## **Tutoriel Abaqus:** Analyse d'un bimorphe piézoélectrique - vibrations

#### Éléments finis volumiques olivier.thomas@ensam.eu

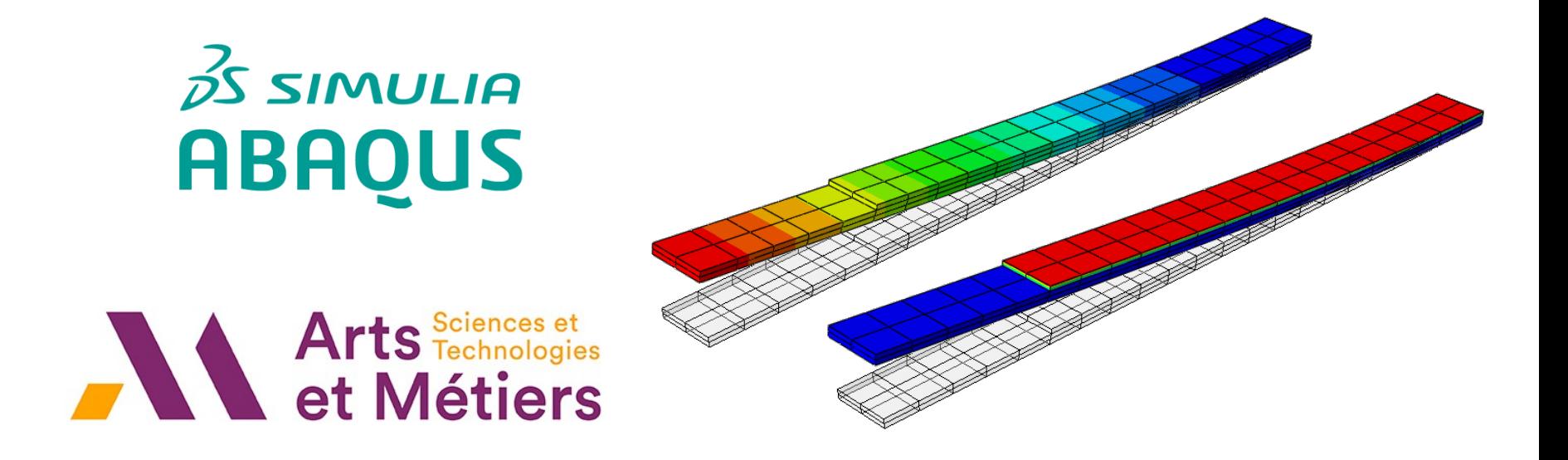

#### Problème à l'étude

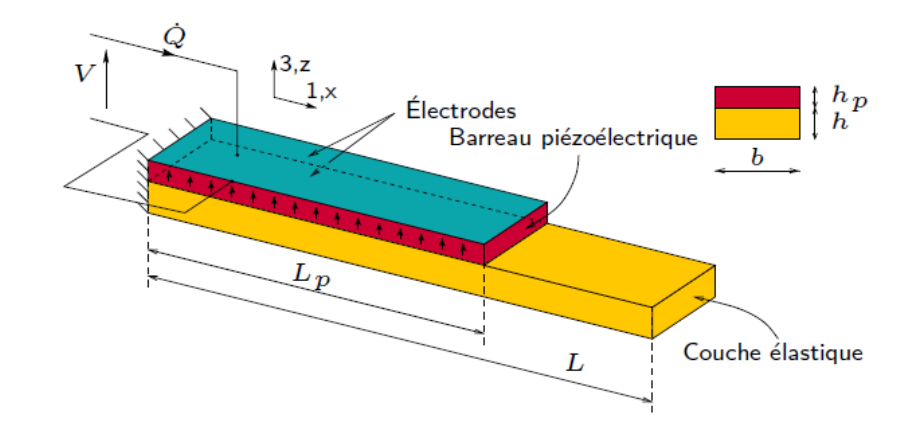

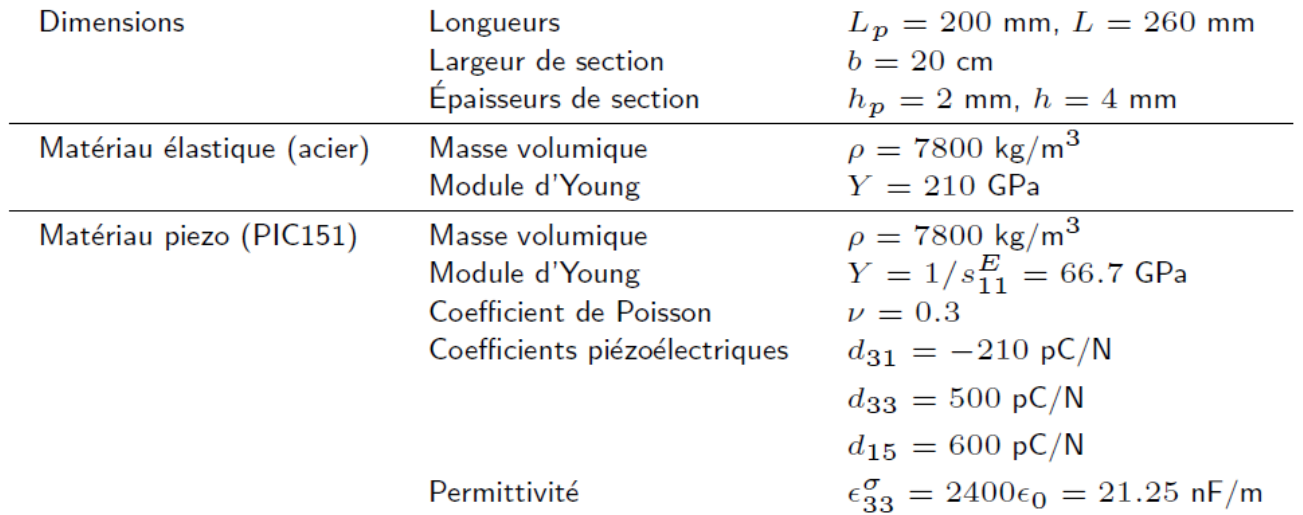

On se propose de calculer la fréquence du premier mode de vibration de flexion avec les électrodes en court circuit puis en circuit ouvert

## Modélisation dans Abaqus

- Récupérer le modèle de poutre élastique / piézoélectrique (bimorphe) du tutoriel 03
- Copier / coller le modèle « BimorphePiezo» (l'analyse statique du bimorphe du tutoriel 03) et le nommer « BimorphPiezoVibration-CC »
- Cliquer deux fois sur « BimorphPiezoVibration-CC » dans l'arbre pour être sur d'activer ce nouveau modèle.

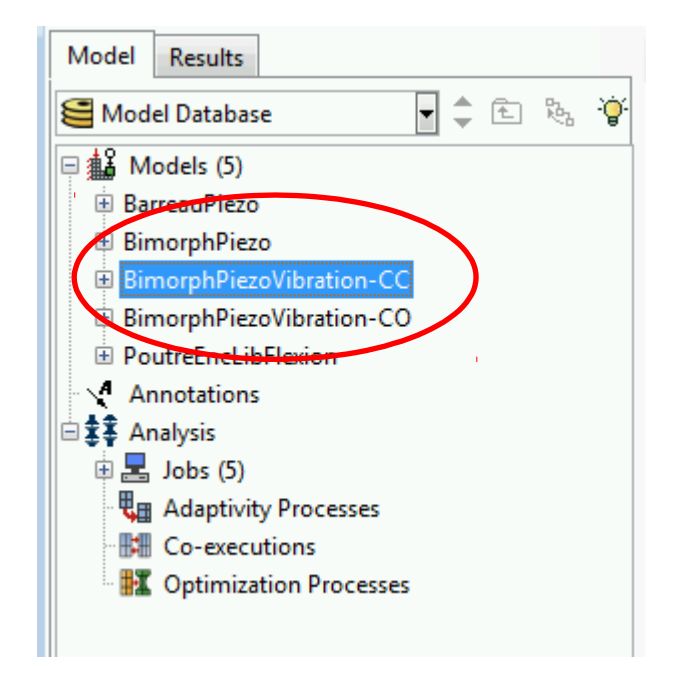

### Type et étapes de calcul

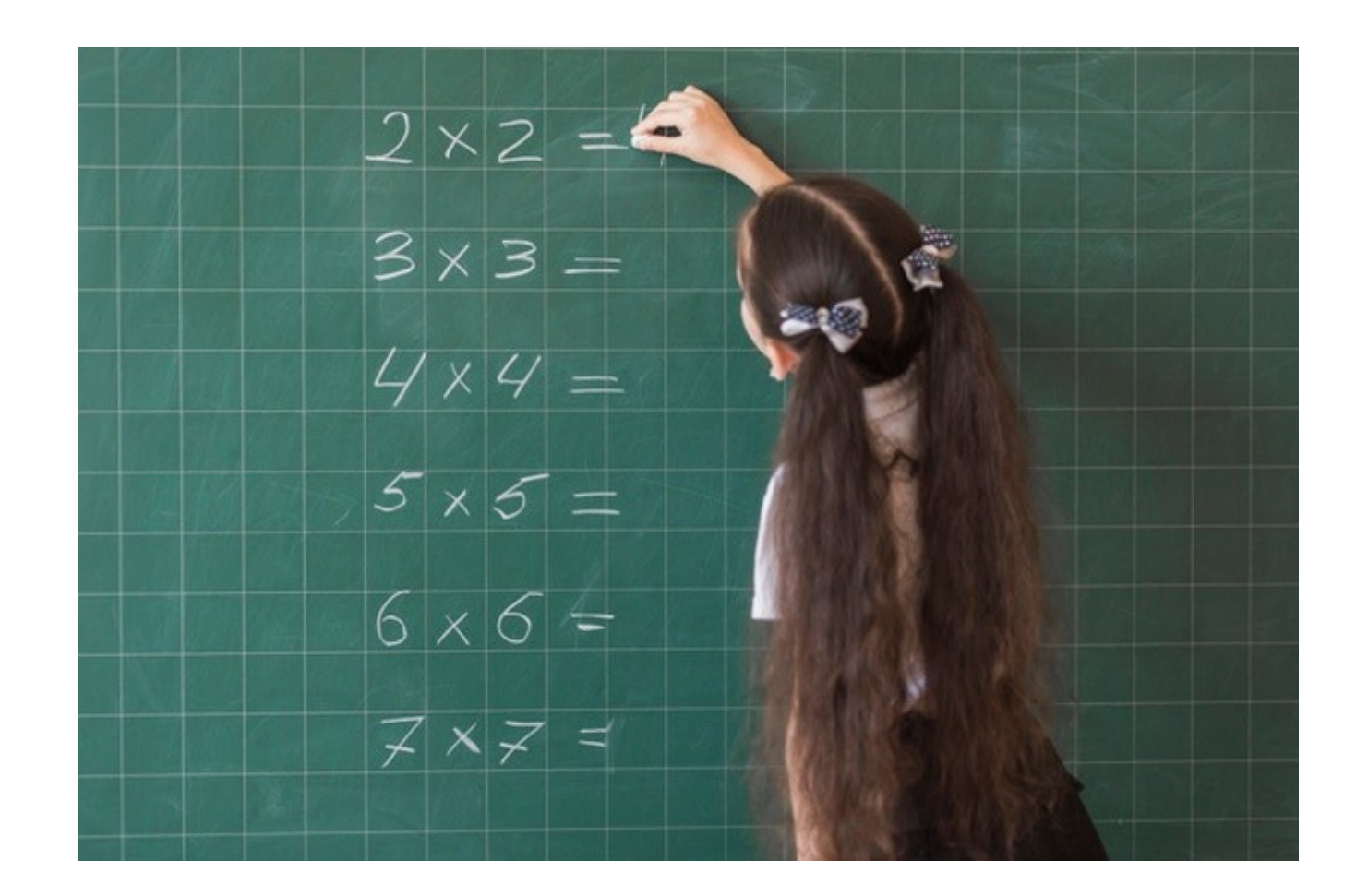

## Définition du type de calcul

- On va procéder à un calcul de fréquences propres. Vous verrez les détails en 2<sup>e</sup> année.
- Activer le module Step
- Remplacer la « Step-1 » par un calcul « Frequency »

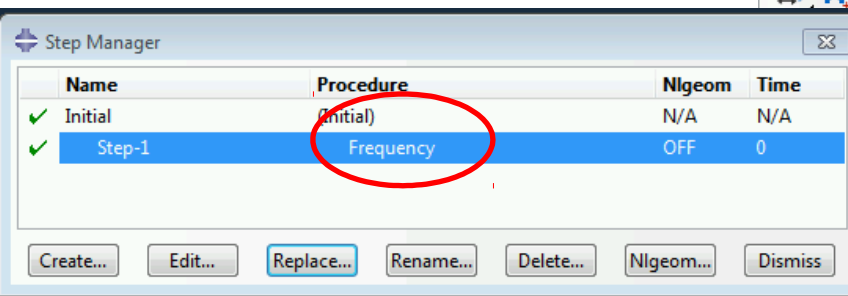

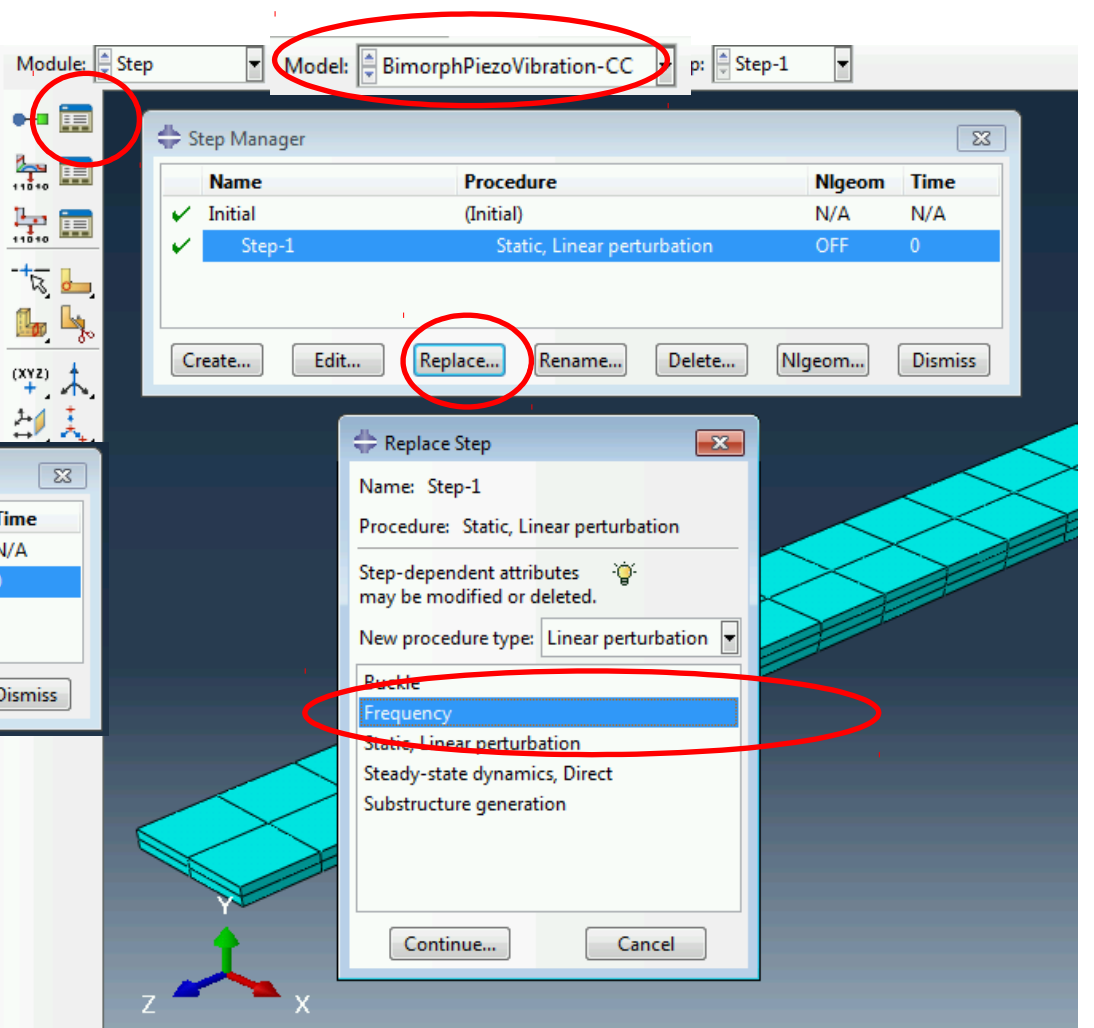

## Options du calcul

- Prendre l'algorithme par défaut : Lanczos
- Indiquer le nombre de modes à calculer
- Préciser la normalisation des déformées modales

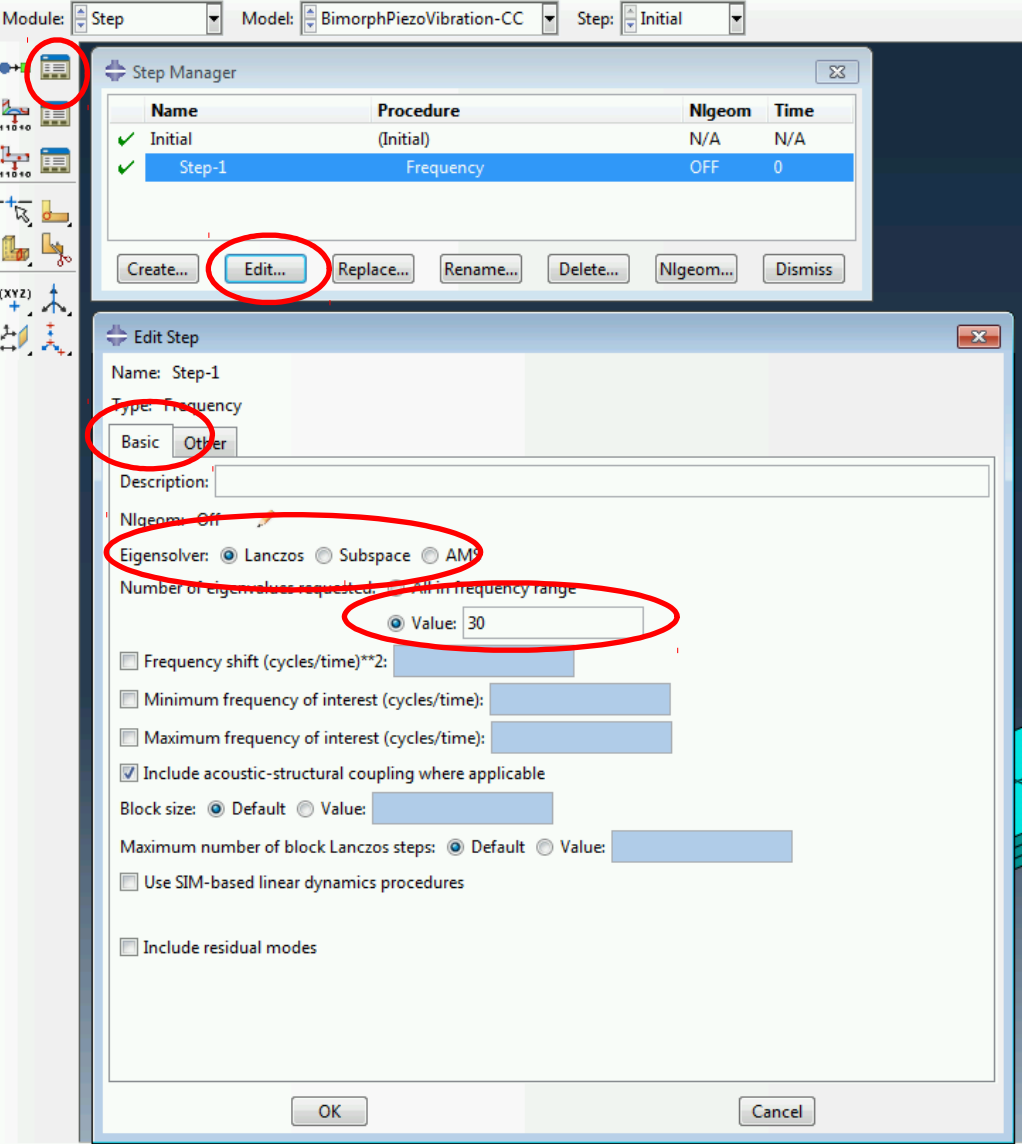

# Électrodes en court-circuit

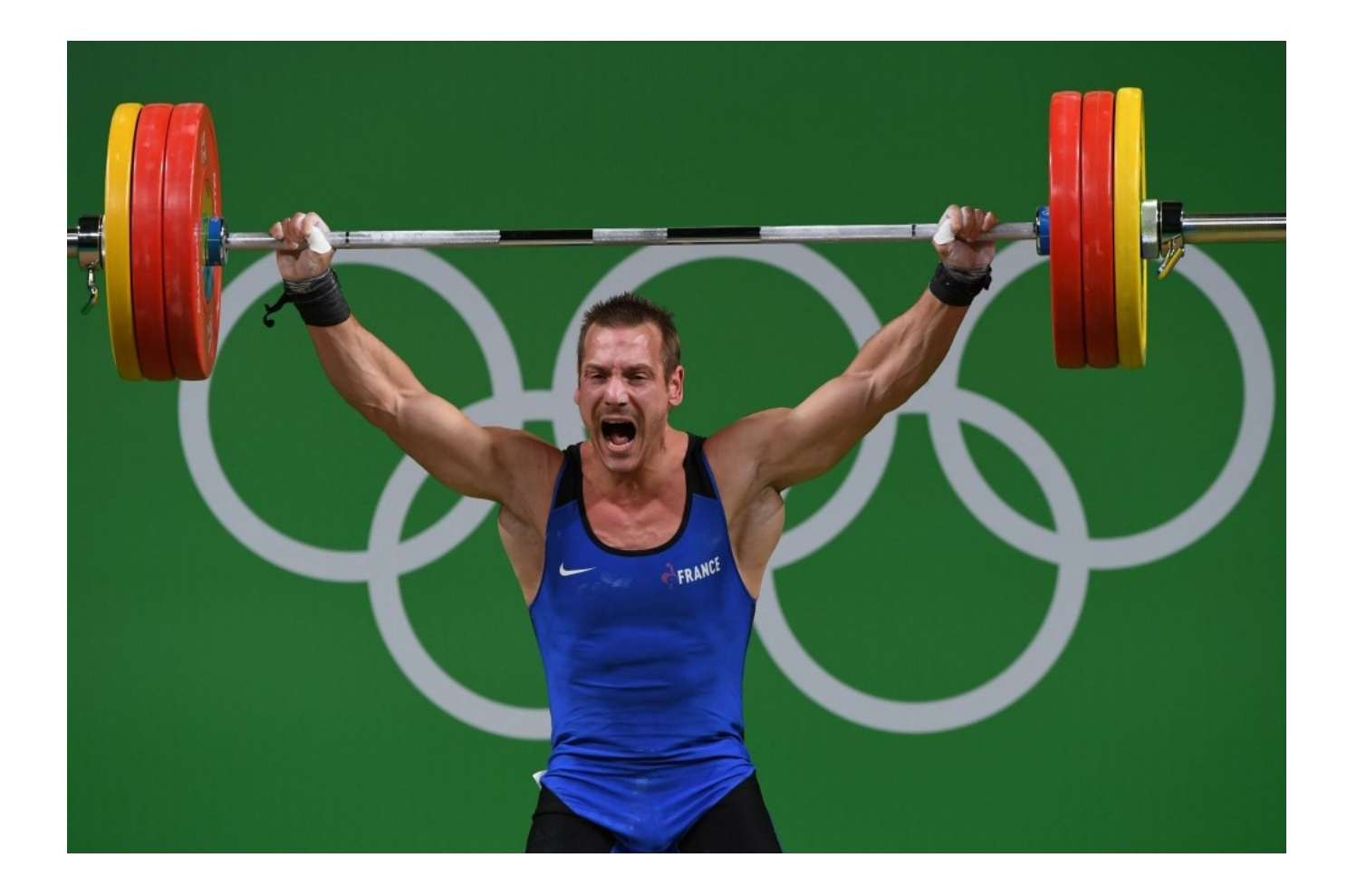

## Vérifier l'encastrement

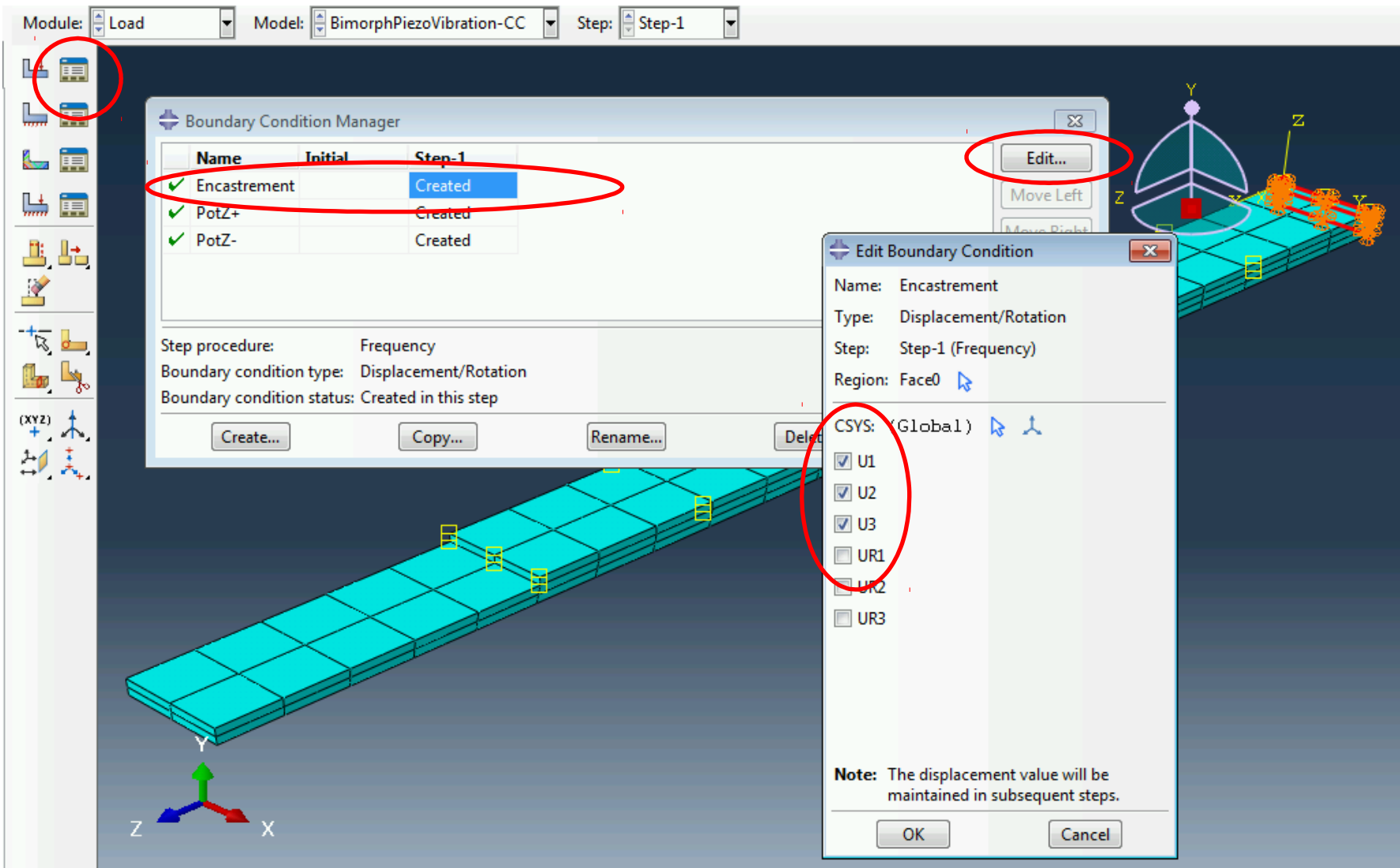

## Vérifier les potentiels

• Normalement, les potentiels sont « fixed at current value », ce qui signifie qu'ils sont imposés nuls. C'est ce qu'on veut pour des électrodes en « court-circuit » (CC)

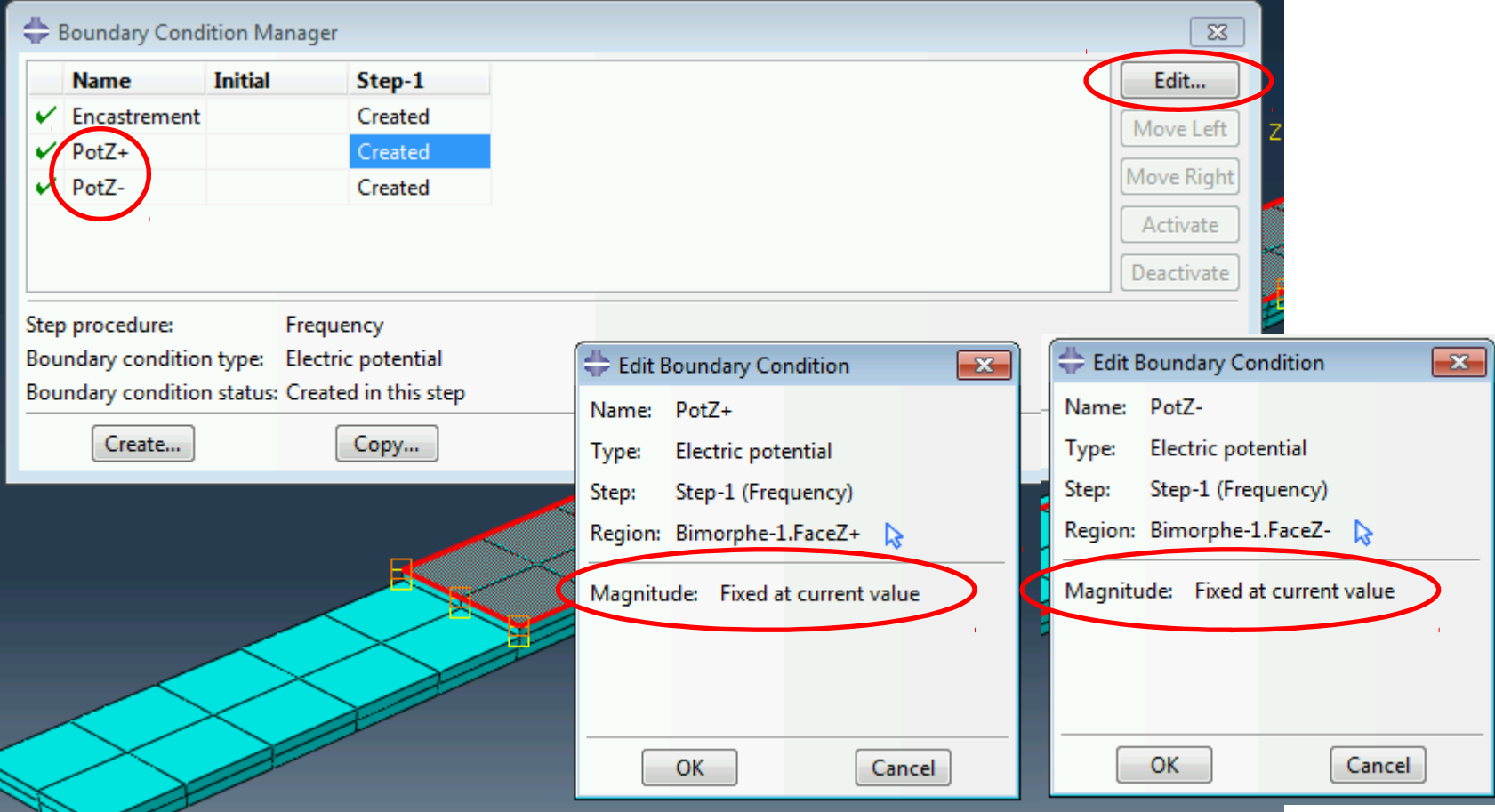

### Définir et lancer un calcul

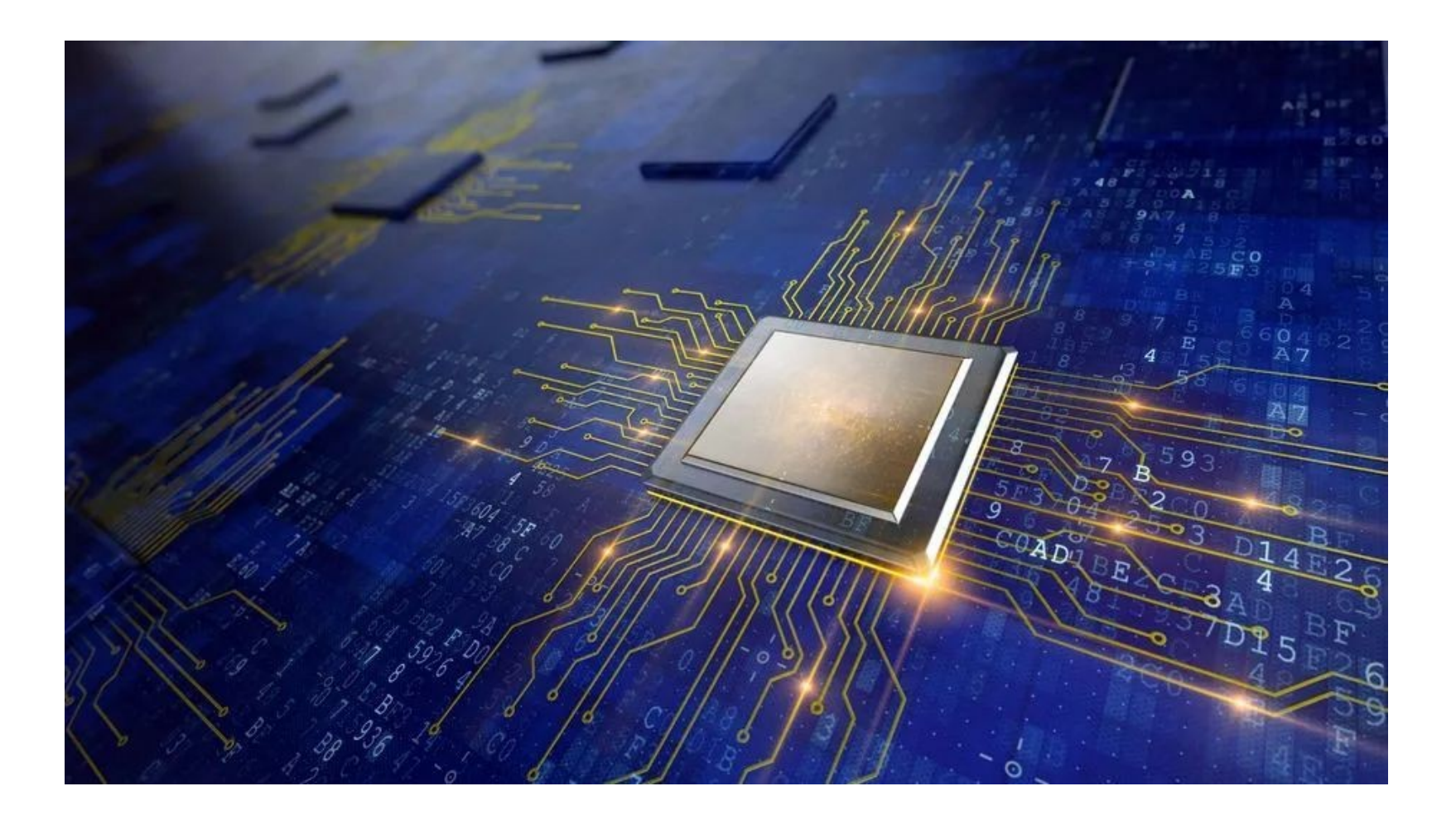

## Définir et lancer le calcul en CC

- Activer le module « Job »
- Créer et soumettre le job « AM-Bimorphe-CC »

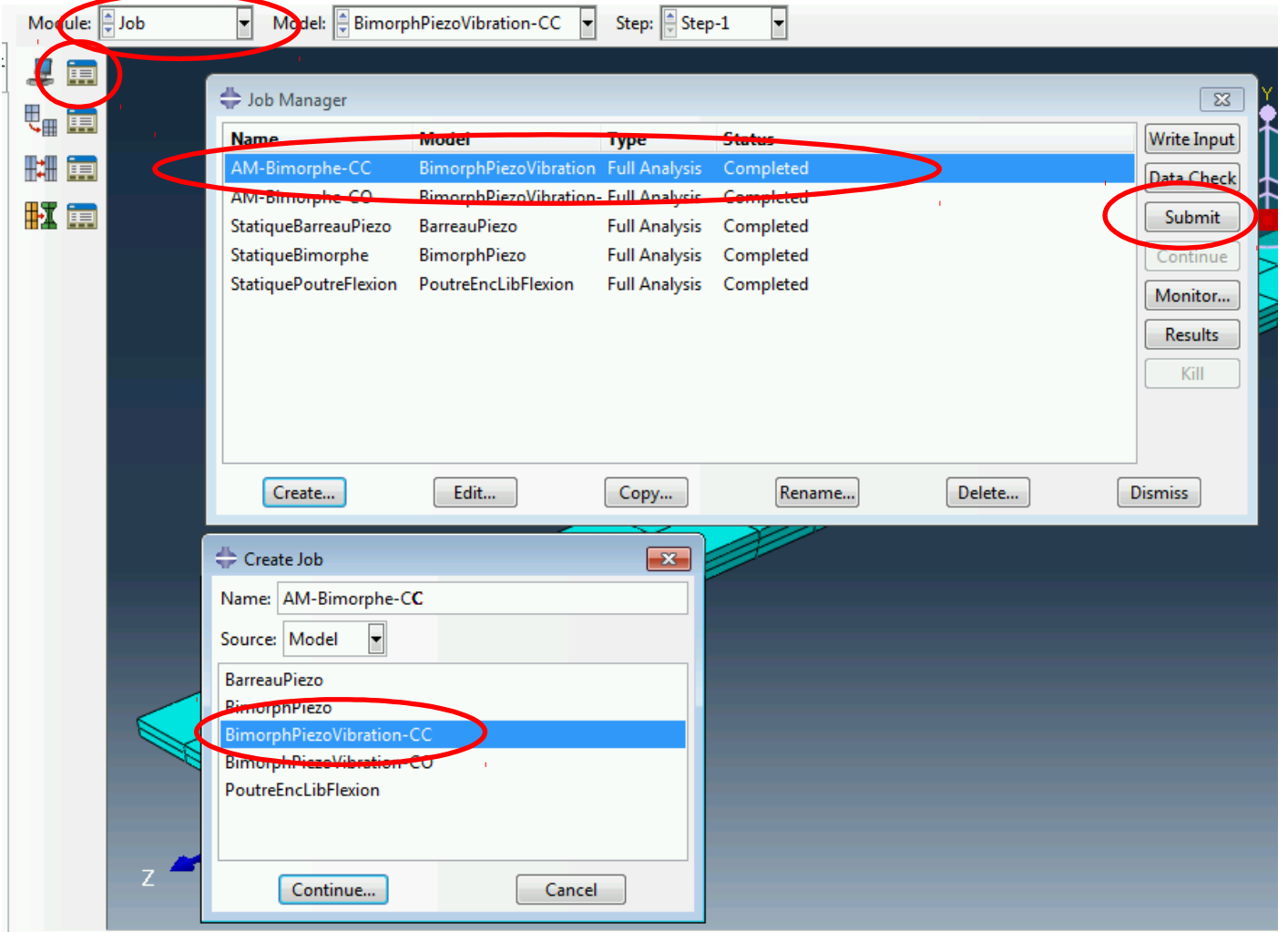

#### Résultat du calcul en CC

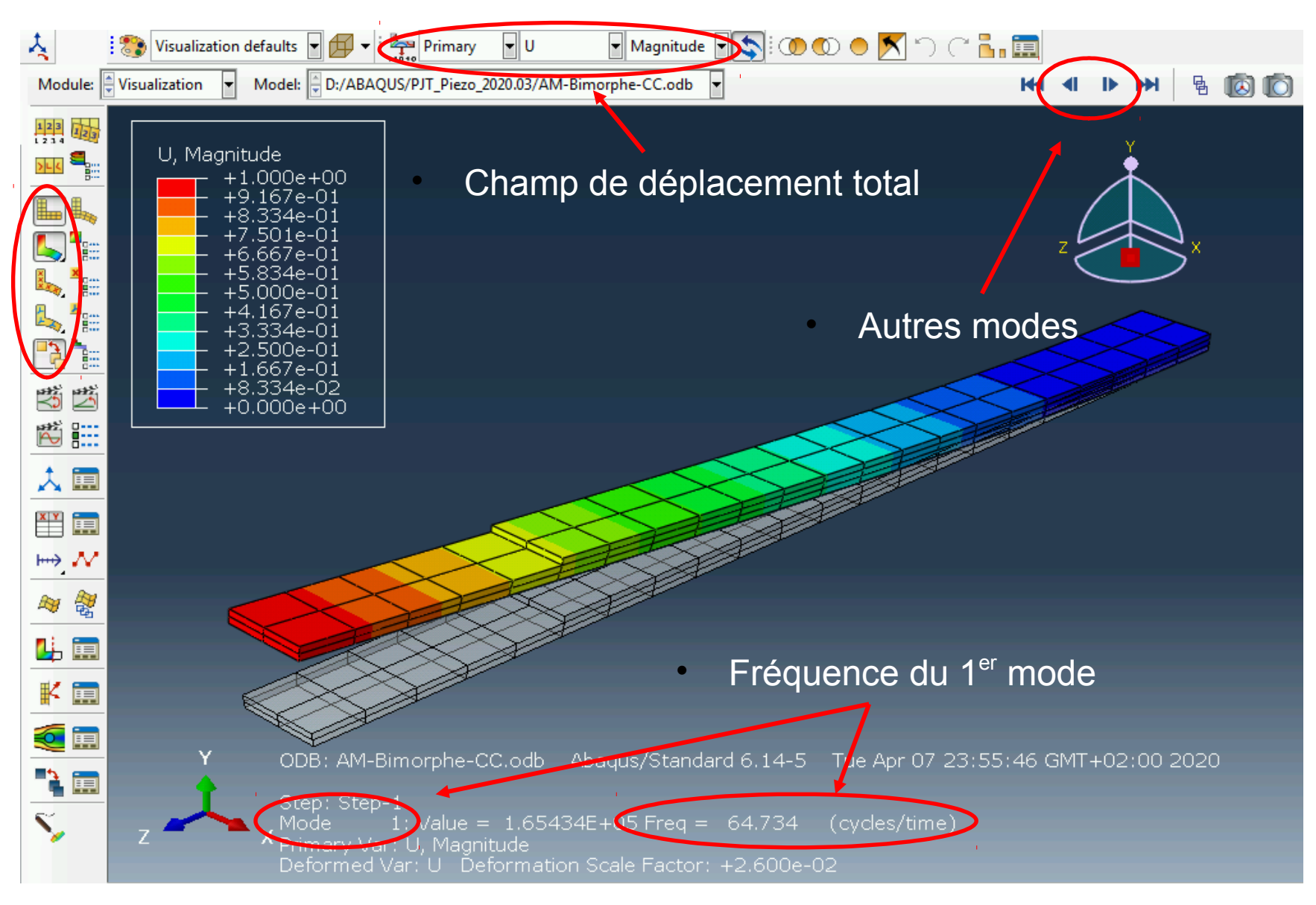

### Résultat du calcul en CC

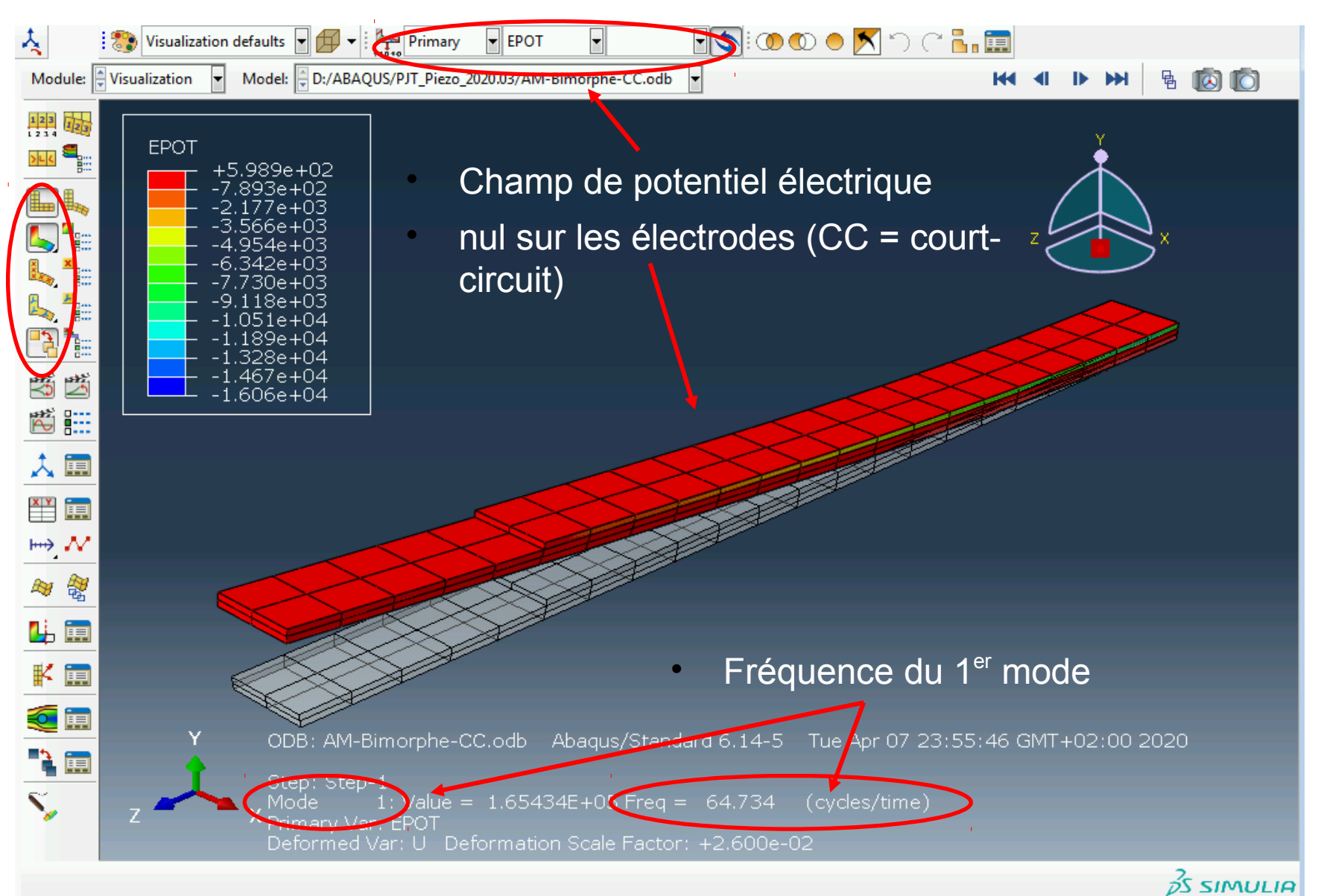

# Électrodes en circuit ouvert

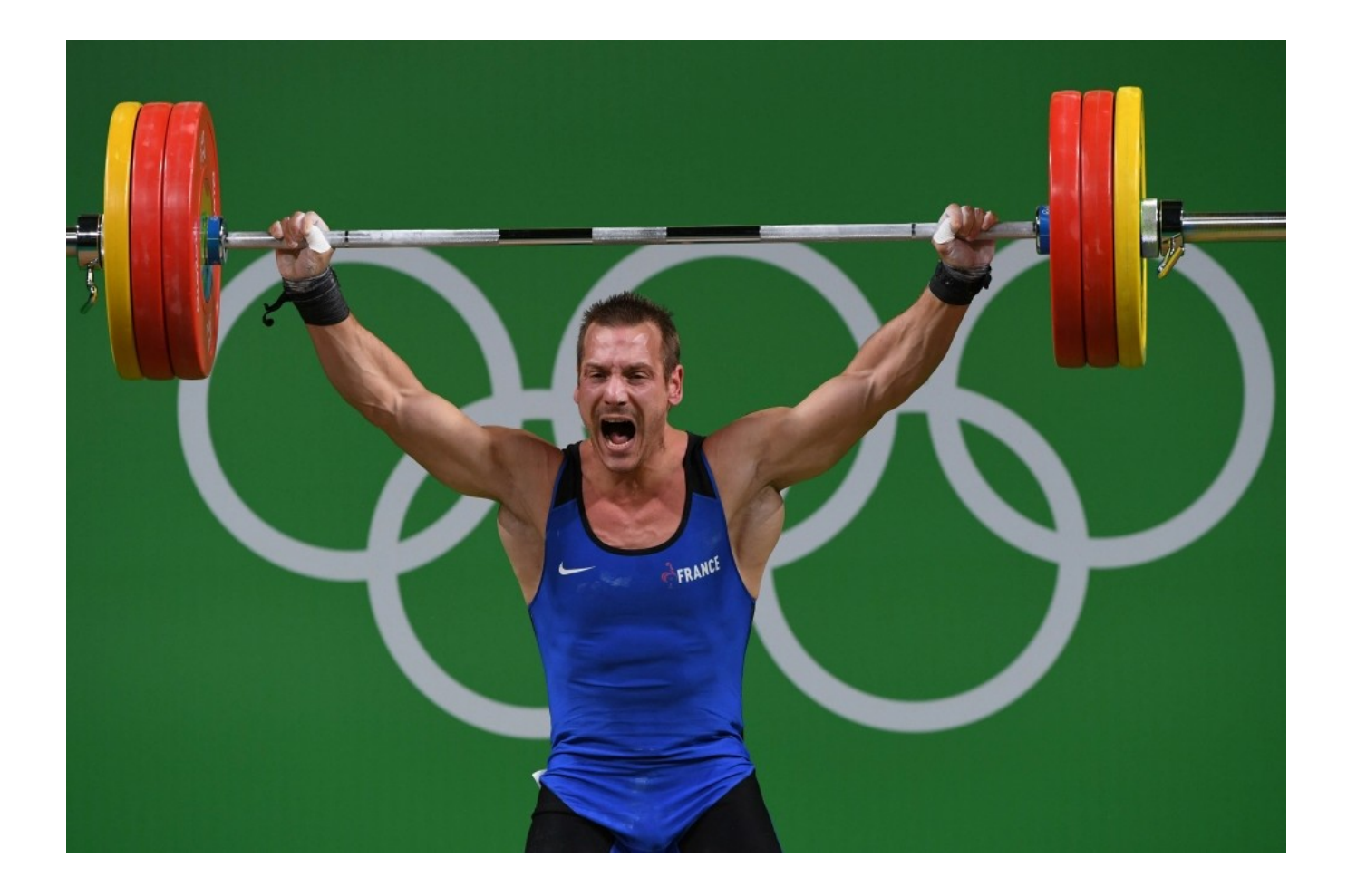

## Dupliquer le modèle

- Copier / coller le modèle

« BimorphPiezoVibration-CC » (le calcul de fréquence propre en court-circuit) et le nommer « BimorphPiezoVibration-CO » (le calcul de fréquence propre en circuitouvert)

- Cliquer deux fois sur

« BimorphPiezoVibration-CO » dans l'arbre pour être sur d'activer ce nouveau modèle.

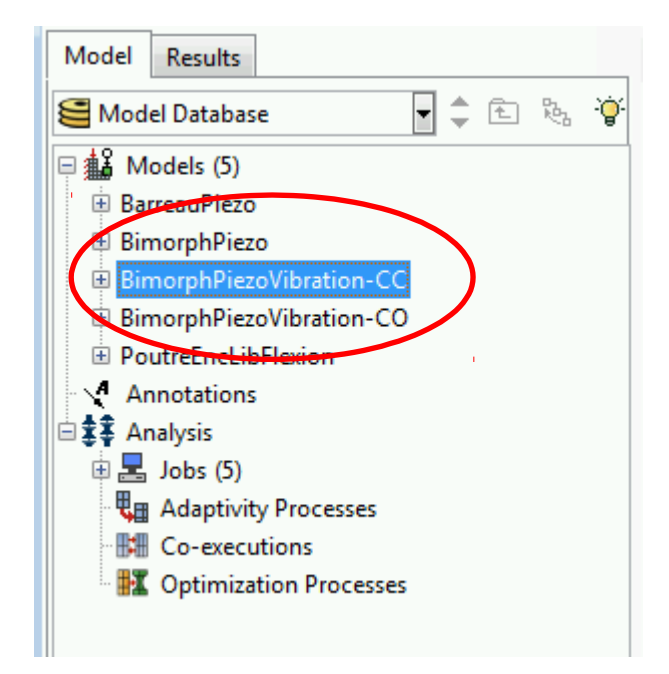

## Vérifier le potentiel inférieur

• En circuit ouvert, le potentiel est uniforme sur les électrodes (condition d'équipotentialité. Sur les électrodes inférieure (FaceZ-) il est imposé nul :

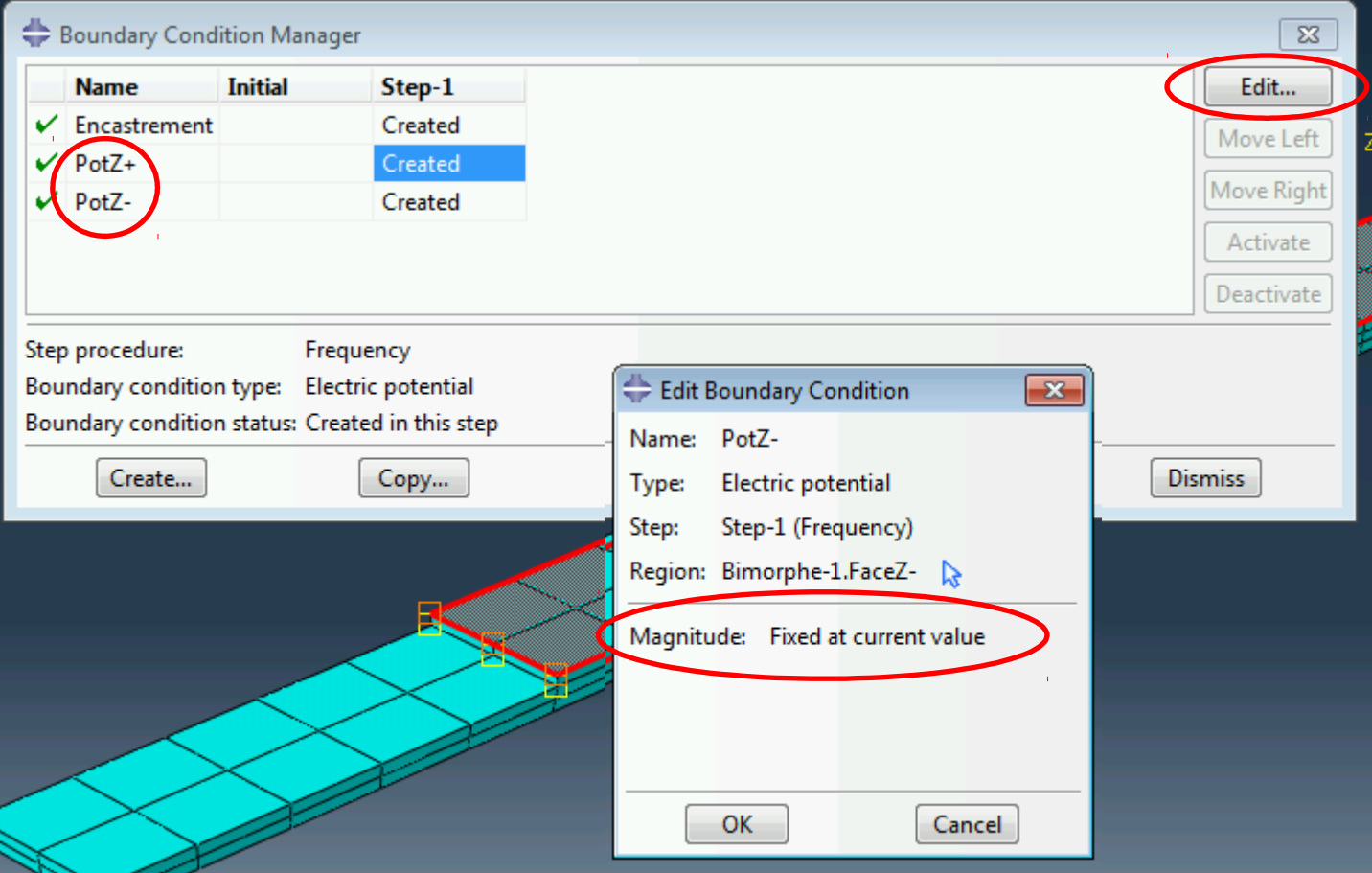

#### Equipotentialité sur l'électrode supérieure

 $\overline{\mathbf{x}}$ 

Element

Cancel

- En circuit ouvert, le potentiel est uniforme sur les électrodes (condition d'équipotentialité. Sur la face supérieure il est imposé uniforme mais variable…
- On va créer pour cela une contrainte au moyen d'une équation : le potentiel (degré de liberté 9) sera égal pour tous les nœuds de la face supérieure.
- On crée d'abord un « set » nommé « PointX+ » qui contient 1 point de la face supérieure : Tools → Set → Create

Create Set

Type

Name: PointX+

Continue...

Geometry <sup>O</sup> Node

Warning: Native node and element

sets will be invalidated if the mesh changes.

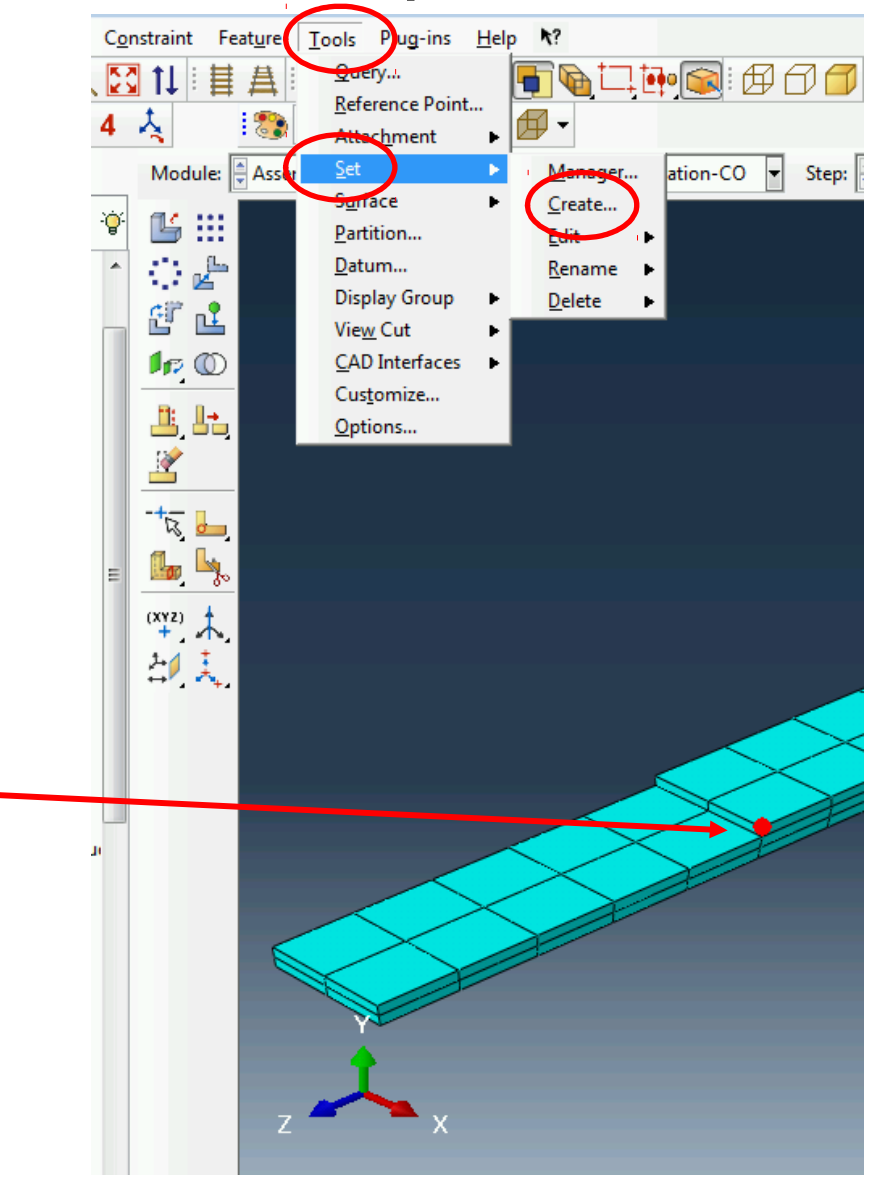

#### Equipotentialité sur l'électrode supérieure

- On crée un deuxième « set » qui contient tous les nœuds de l'électrode supérieure MOINS le nœud X+ défini préalablement :
- $\text{-}$  Tools  $\rightarrow$  Set  $\rightarrow$  Create. Nommez le « FaceZ+Nodes »
- - Dans la barre du bas, choisissez « by angle » et promener la souris vers la face supérieure. La totalité des nœuds de cette surface apparaît en orange. Cliquer.
- - Choisissez ensuite « individually » et enlever le nœud « X+ » en maintenant la touche « Ctrl » appuyée.

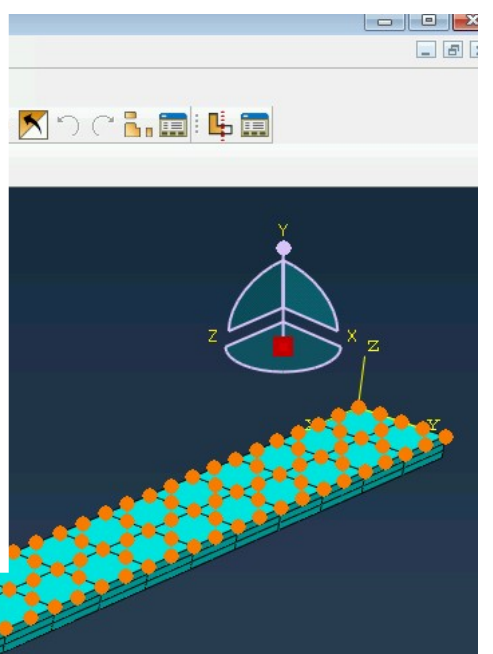

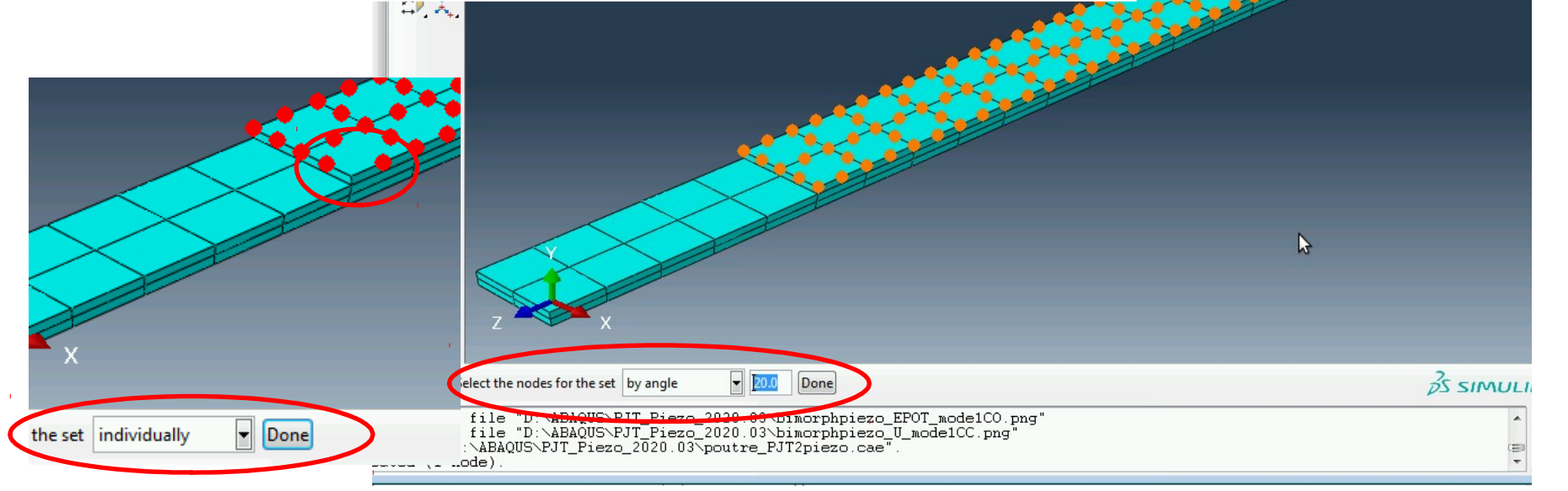

#### Equipotentialité sur l'électrode supérieure

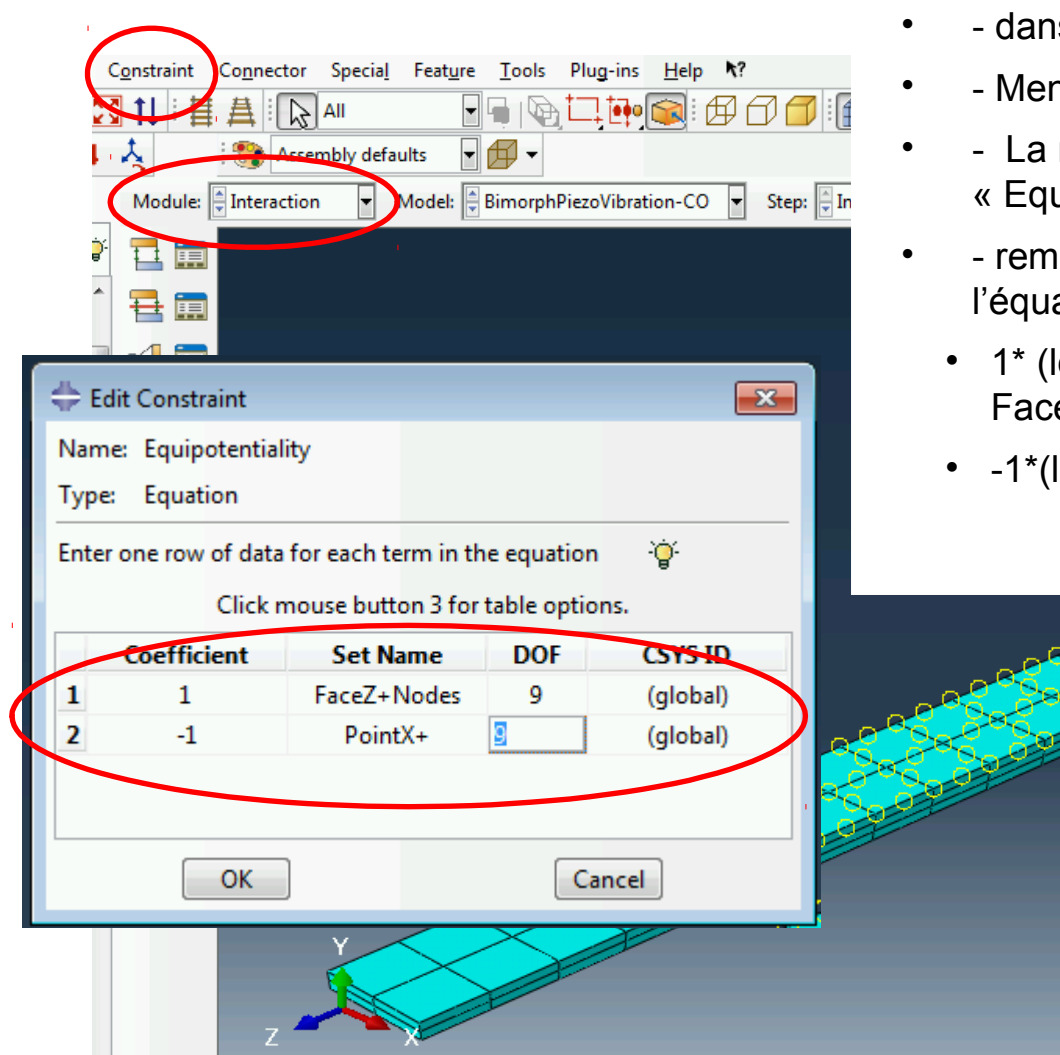

- Créer la contrainte d'équation :
- is le module « Interaction »
- $n_{\text{U}}$  Contraint  $\rightarrow$  Create
- nommer « Equipotentiality », de type « Equation »
- plir le tableau comme proposé pour définir ation :
	- le degré de liberté 9 (potentiel) de eZ+Nodes) =
	- le degré de liberté 9 (potentiel) de PointX+)

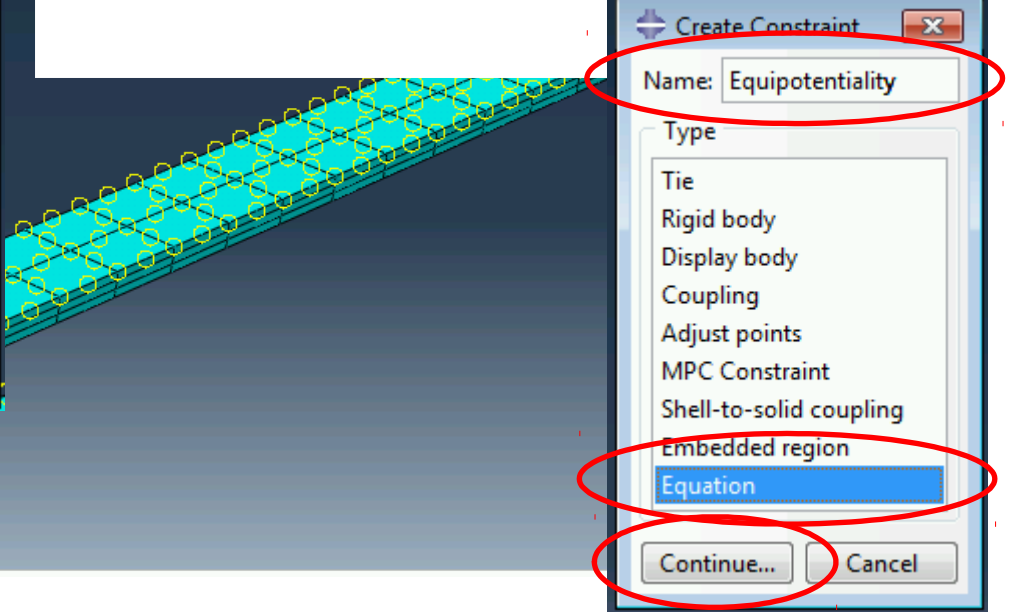

### Définir et lancer un calcul

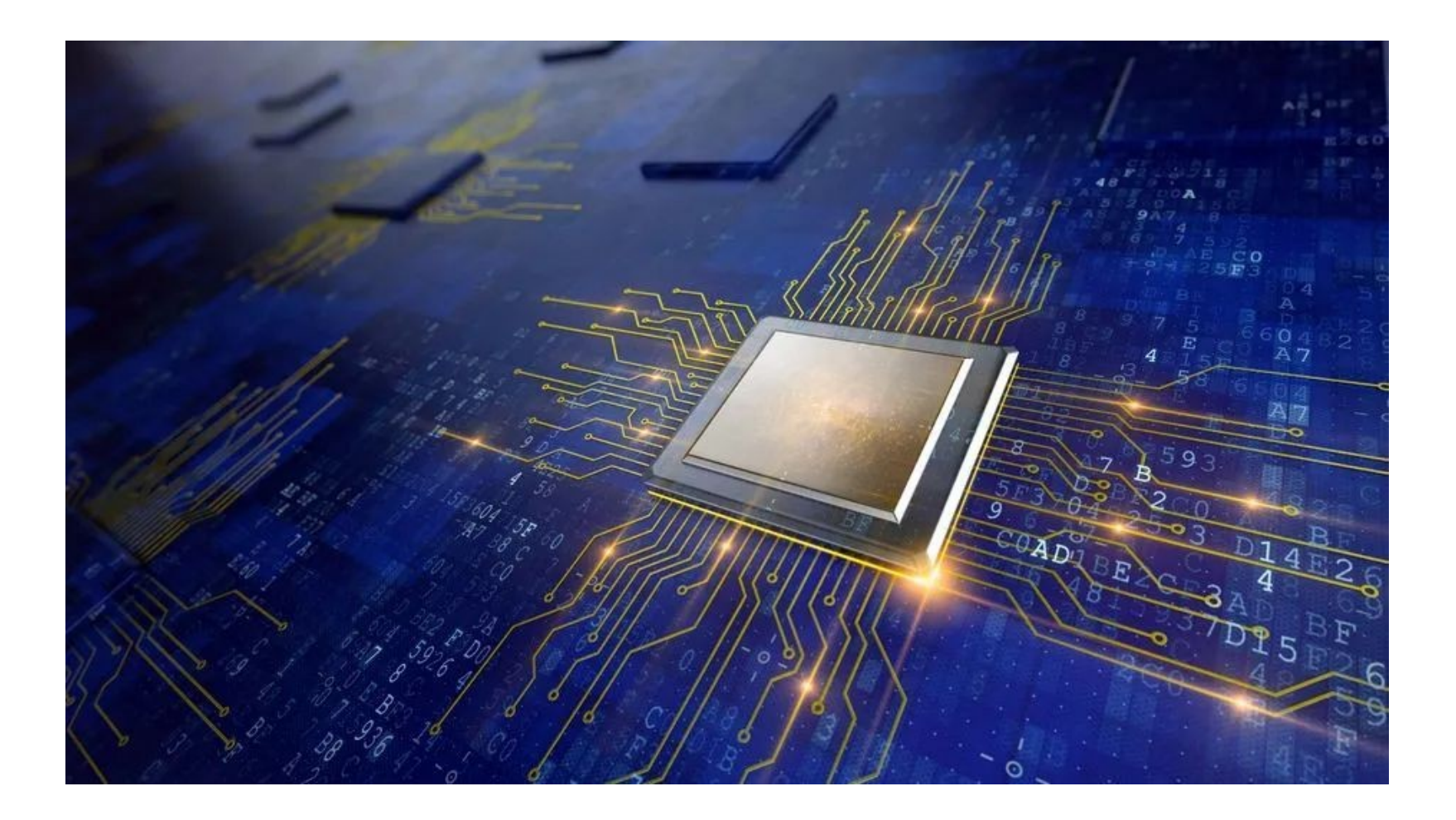

## Définir et lancer le calcul en CO

- Activer le module « Job »
- Créer et soumettre le job « AM-Bimorphe-CO »

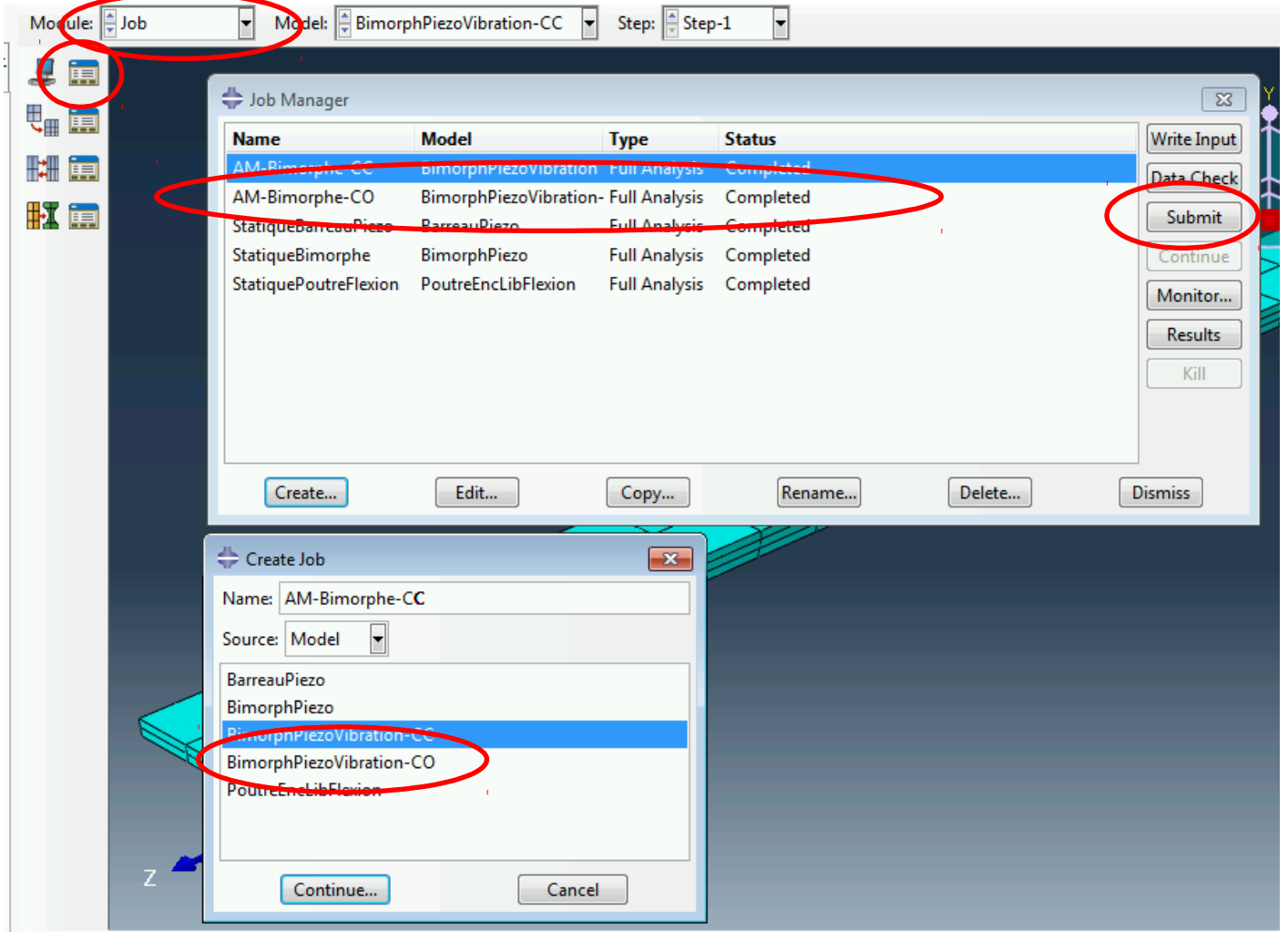

#### Résultat du calcul en CO

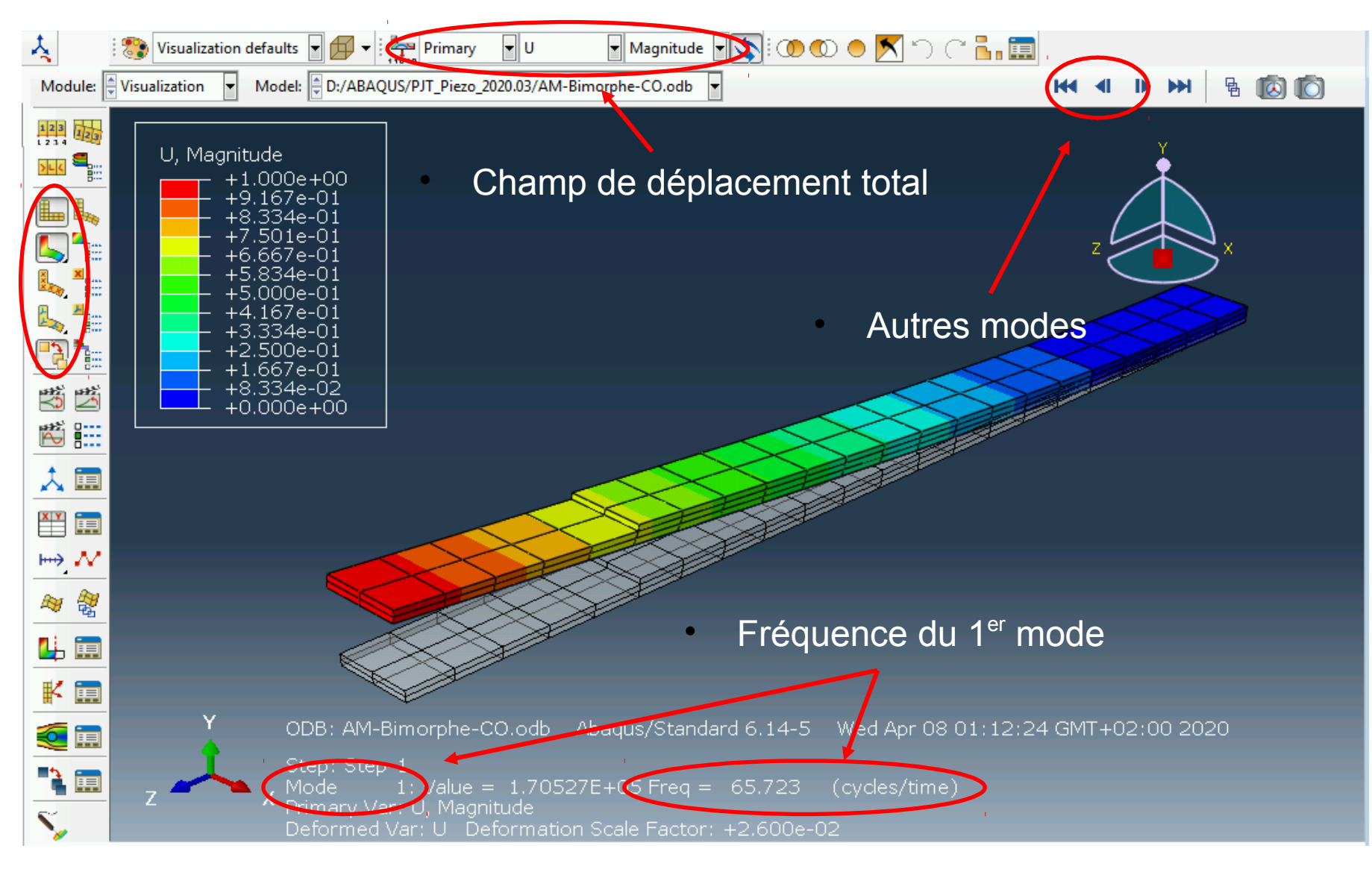

### Résultat du calcul en CO

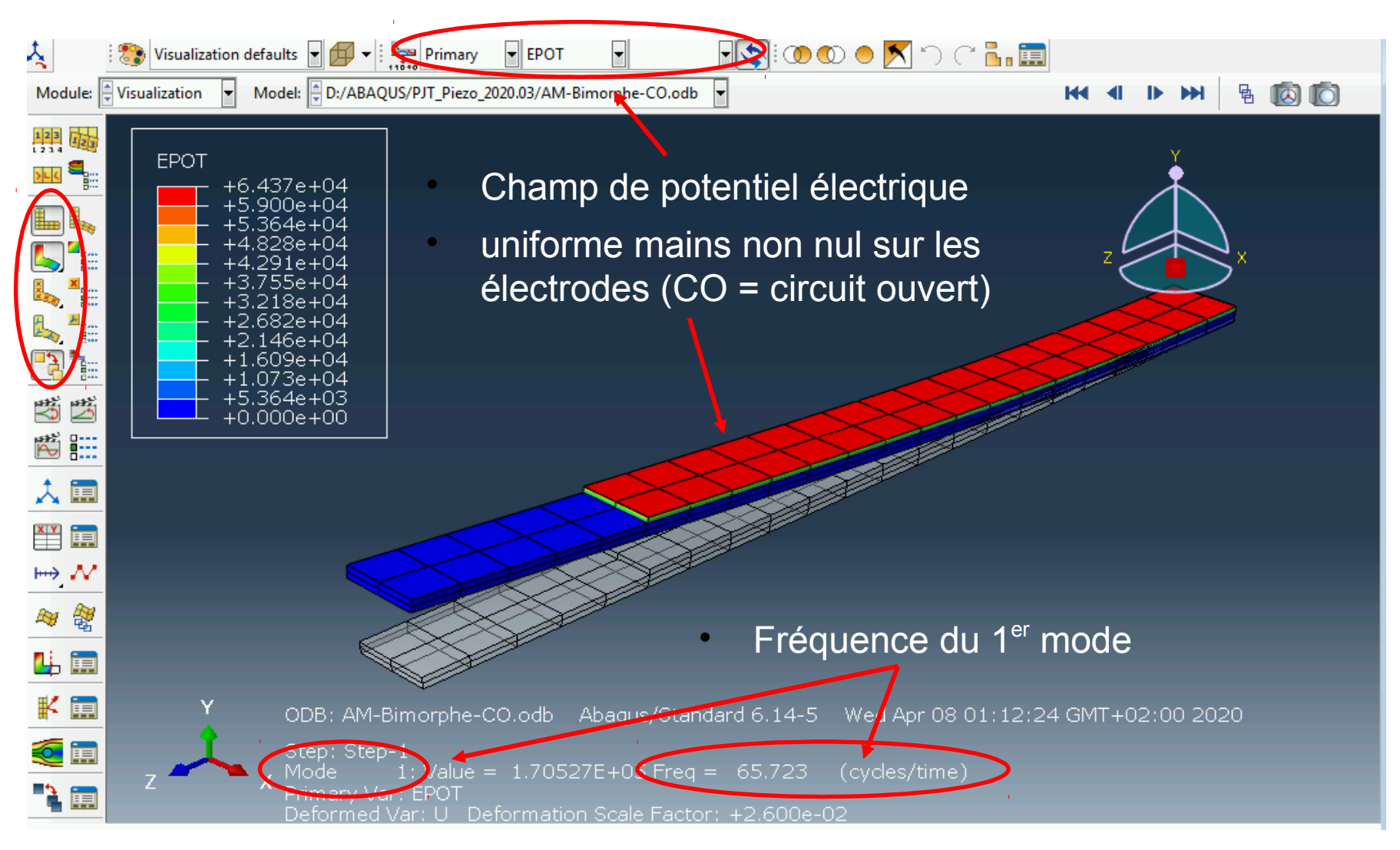